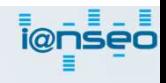

# 入力端末の操作方法 (選手向け) ①

• 画面の説明

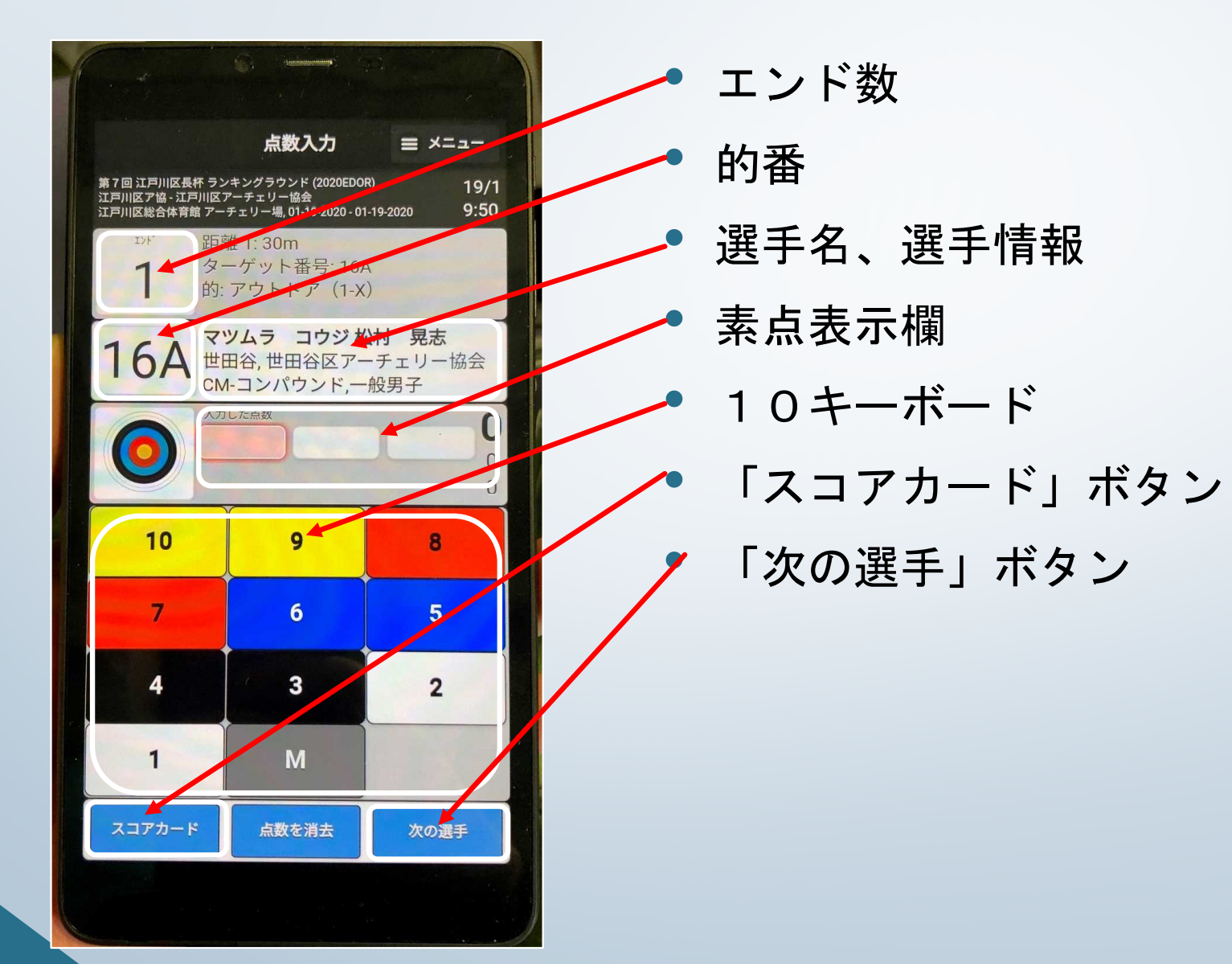

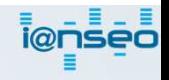

# 入力端末の操作方法 (選手向け) ②

• 画面移動

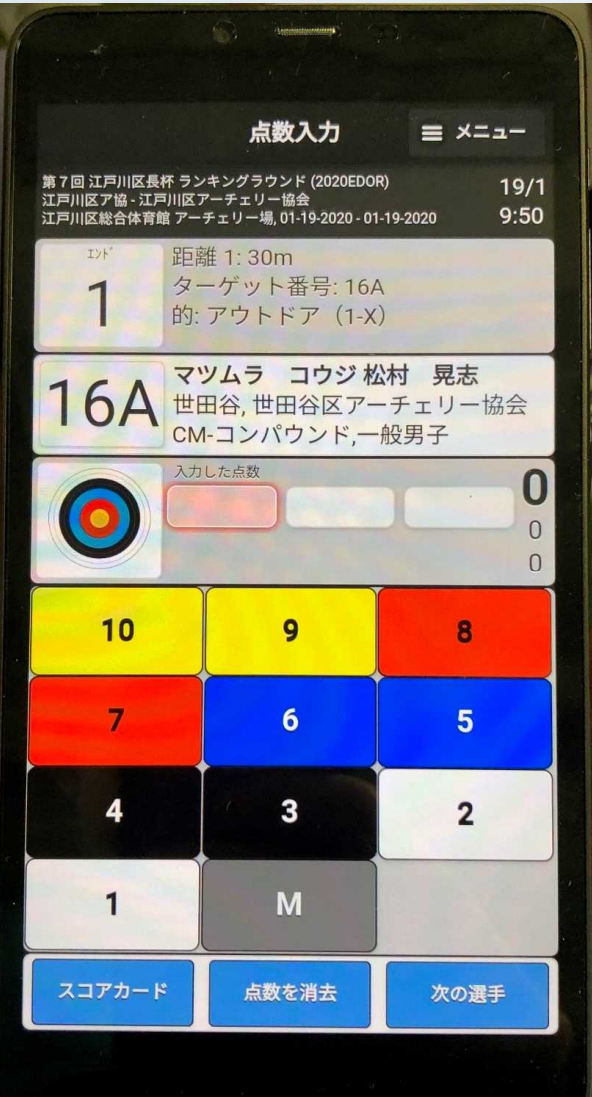

• 選手の移動、エンドの移動は、画 面をスワイプする事で行えます。

### 画面スワイプ たヘスワイプ 同じエンドの次の選手に移動する。

右へスワイプ 同じエンドの前の選手に移動する。

下へスワイプ 現在の選手の前のエンドに移動する。

上へスワイプ 現在の選手の次のエンドに移動する。

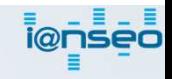

## 入力端末の操作方法 (選手向け) ③

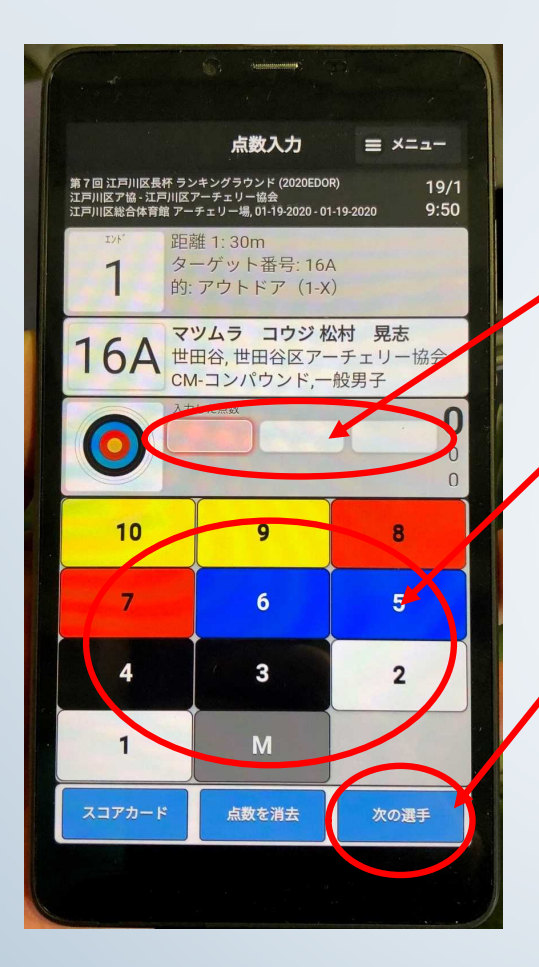

• 点数入力

• 素点表示欄に点数を入力 する為に、 10キーボードをタップ する

- 3射(6射)入力後、右 下の「次の選手」ボタン をタップ。
- 次の選手の当該エンドの 点数を入力し、「次の選 手」ボタンをタップ。
- 各エンドの同的全員の点 数入力後、「次の選手」 をタップすると、エンド スコアが表示される
- 表示されたスコアと、紙 のスコアカードの小計と 累計を照合しておく

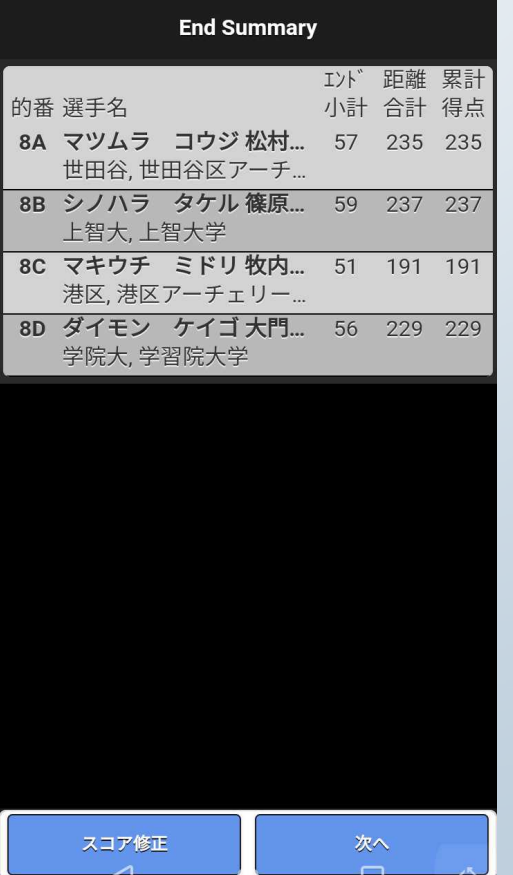

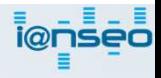

## 入力端末の操作方法 (選手向け) 4

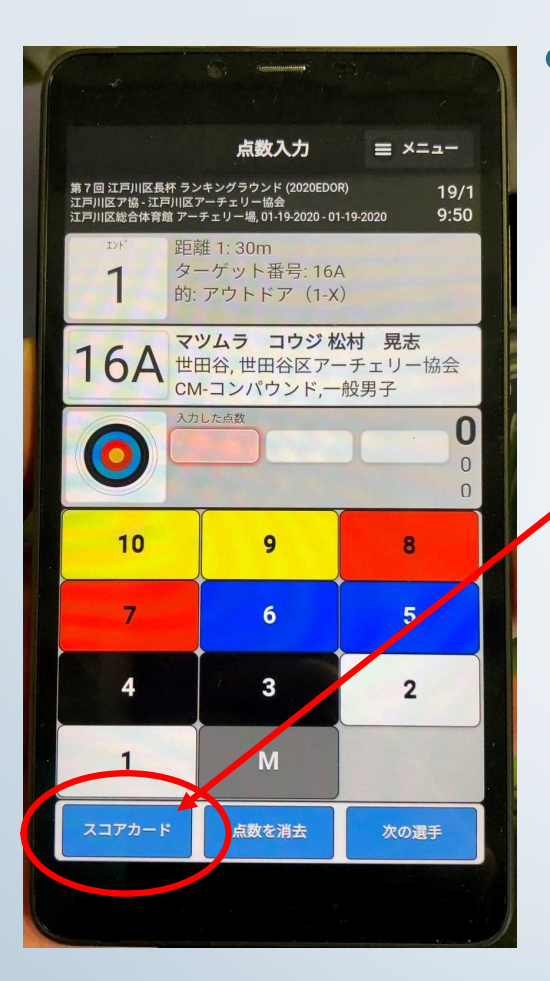

### • スコアカード確認

• 画面左下の「スコアカード」ボタンをタップすると、入 力済みのスコアカードが表示されます。

#### • こちらで入力済の素点を確認することができます。

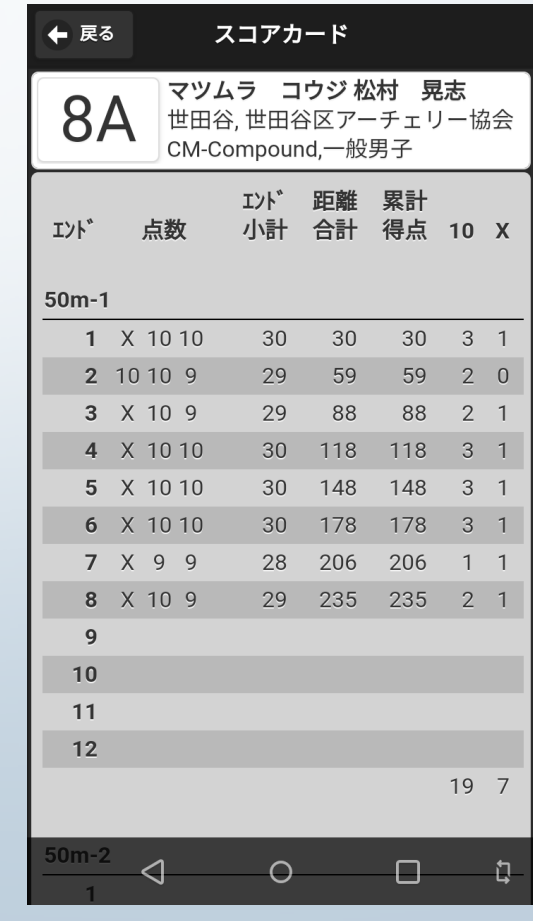

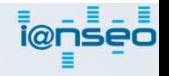

入力端末の操作方法(選手向け)⑤

### ①i@nseoはもう一つの 「スコアカード」です

- 手書きのスコアカードと素点に 差異の無いように入力してくだ さい
- 修正は後からでも可能です。
- スコアカードの確認も端末から 行えます

### ③手書きスコアカードの集計は、 前半/後半で別々に処理します

- 前半のスコアの累計を、後半のス コアカードに引継ぐ必要はありま せん。
- 後半の総計は、後半(30射または 36射)のみの合計点数となります。

### ②手書きスコアカードが基本に なります

- 手書きスコアカードは、従来通り の運用です。
- 特に総計欄(合計点、X数、10点 数)の記入は忘れずに

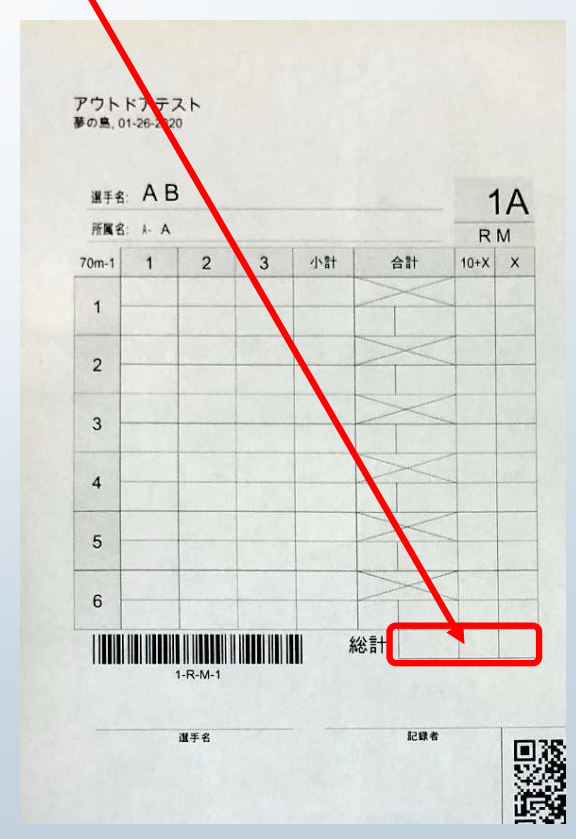

# 前年(饭牛)熟校開始前の矢の本数を考く<br>秘子後に同じ本数あって場合、丸をっぽる デモ大会<br>夢の島公園アーチェリー場, 01-01-2022

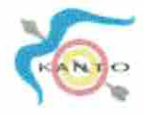

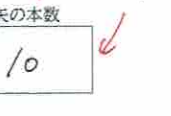

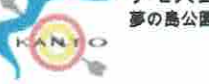

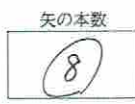

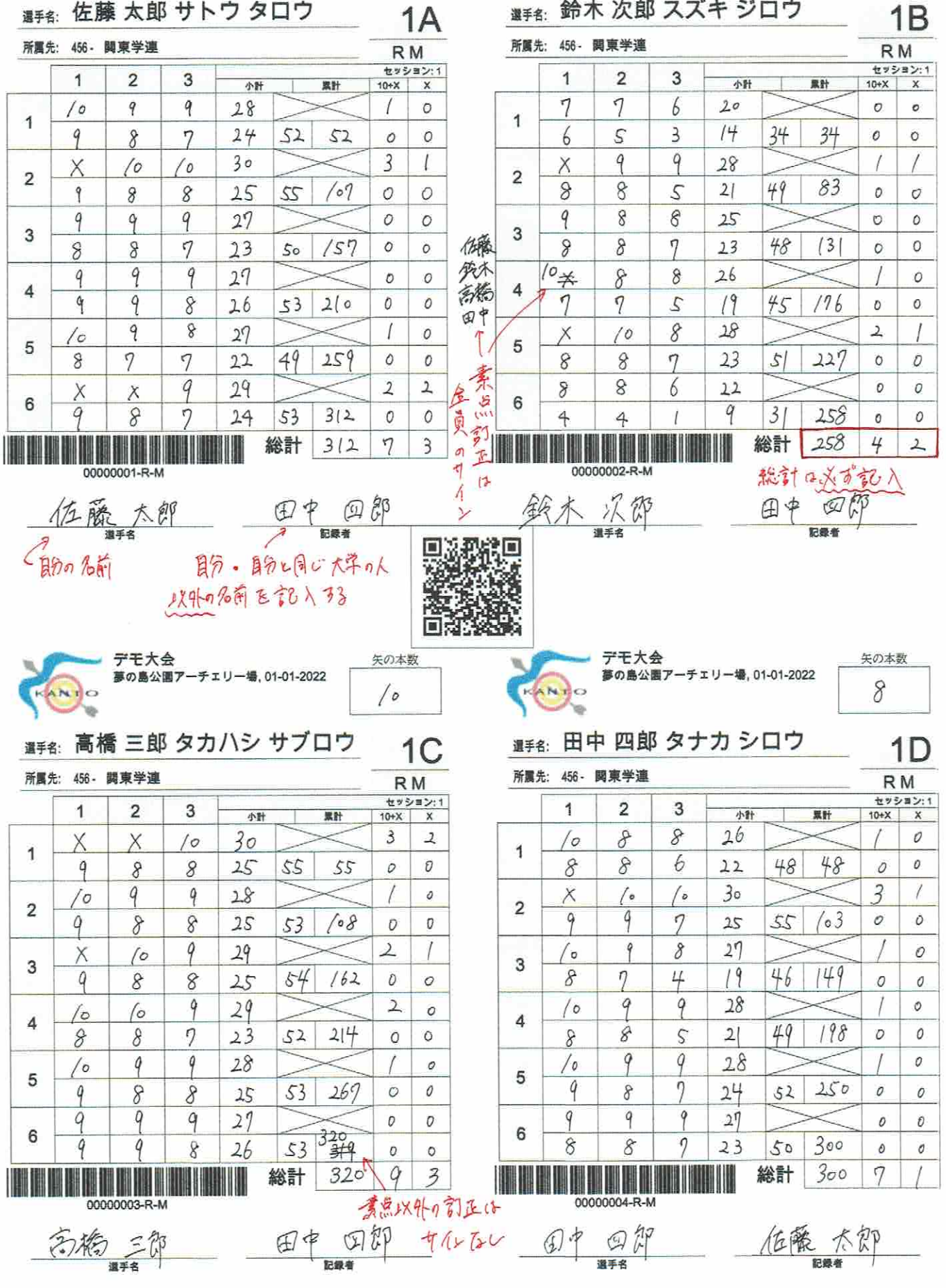